# **MEDICAID ENROLLMENT INSTRUCTIONS for Respite Providers**

Enrollment to become an Independent Respite Provider is a two-step process.

- 1. You must first have/complete a current First Aid/CPR as well as complete your Criminal History check or state name check. This must be completed prior to enrollment.
- 2. Complete the online Medicaid provider enrollment application.
- 3. Review with Department staff for approval

The application cannot be processed without including all of the required documentation.

*\*You cannot deliver respite services until you receive a letter of approval from DXC Technology.*

# **Step 1 – Complete a criminal history background check**

**Each applicant must show clearance of a criminal history check through the Department of Health and Welfare Criminal History Unit.** The employer identification number to use to apply is **6255.** For more information on how to complete a criminal history background check, go to the website: [https://chu.dhw.idaho.gov](https://chu.dhw.idaho.gov/) or PHONE (208) 332-7990 TOLL FREE 1 (800) 340-1246.

1. If you already have a Health & Welfare background check and it is less than 3 years old you may be able to transfer it in lieu of completing a new one. In these cases, you will need to request an Idaho State Police (ISP) Name Check, which is less expensive. More information is available on the Criminal History Unit's web site. If you have questions, please contact us by phone at 208- 334-5512.

The applicant must complete the top section of the ISP name check application, fill out the credit card area or purchase a money order for \$20.00 (No Personal Checks) made out to the **Idaho State Police**, and send the application and payment to:

> **IDHW Family and Community Services ATTN: 5th Floor Children's DD 450 W State Street Boise, Idaho 83720**

**The Department of Health and Welfare (DHW)** will then complete the bottom portion of the application and submit it to the Idaho State Police with the money order. All other forms of payment will not be processed.

- 2. If you have not completed a criminal history check, go to the website at https://chu.dhw.idaho.gov and click *New Registration* in the left navigationpanel.
	- a. Do not proceed until you review the *Common Questions* tab for important information about the process. After reviewing the *Common Questions*, go to the *How to Apply* tab for instructions.
	- b. For the purposes of the children's developmental disabilities program, the application should be completed with the following information:
		- **a.** Register as an applicant **Select Applicant.**
		- b. Use the employer number assigned by the Department (*it is not your tax ID#*) **Enter 6255 and click "Add to List".**
		- **c.** Check the type of service **- Home and Community Based Services (HCBS) – Children, and click "Next".**
- c. Submit the criminal history check application.
- d. Schedule a fingerprinting appointment immediately after submitting the application. After submitting your application, the buttons at the bottom of your last page will give you the option of choosing to schedule your fingerprint appointment at a DHW location or mailing in your fingerprints and application.
- e. If you have difficulties scheduling an appointment, contact the Central Criminal History Unit toll free number at **1-800-340-1246** for assistance. As long as you schedule a fingerprinting appointment immediately, the background check process does not typically take longer than 45 days.
- f. To avoid a delay in your provider application**, do not** submit your provider application to DXC Technology until your criminal history background check is completed.
	- a. Your background check is completed when you receive notification from the Criminal History Unit that you have cleared.
	- b. Print your **Notice of Clearance** from the Criminal History Unit website and include it with your Medicaid provider application. It will not be mailed to you.
- g. Proceed to **Step 2 – Complete an online Medicaid enrollment application.**

### **Step 2 – Complete an online Medicaid enrollment application**

Prior to enrolling as a respite provider, the individual must have a current CPR and First-Aid Certificate, along with a completed background check. The application cannot be processed without including all of this required documentation.

- 1. Go to the website at [www.idmedicaid.com a](http://www.idmedicaid.com/)nd click *Register* from the right navigation panel.
- 2. Refer to the **User Guide** at [https://www.idmedicaid.com/User%20Guides/Forms/AllItems.aspx f](https://www.idmedicaid.com/User%20Guides/Forms/AllItems.aspx)or step-by-step instructions. For respite instructions click "**New Provider Enrollment Guide - Facility/Agency/Org**."
- 3. Click *New Provider Enrollment Application*.
- 4. Fill in all required fields. Respite providers are "atypical providers". When the application asks for information regarding a business, this information is your personal information such as address and phone, etc.

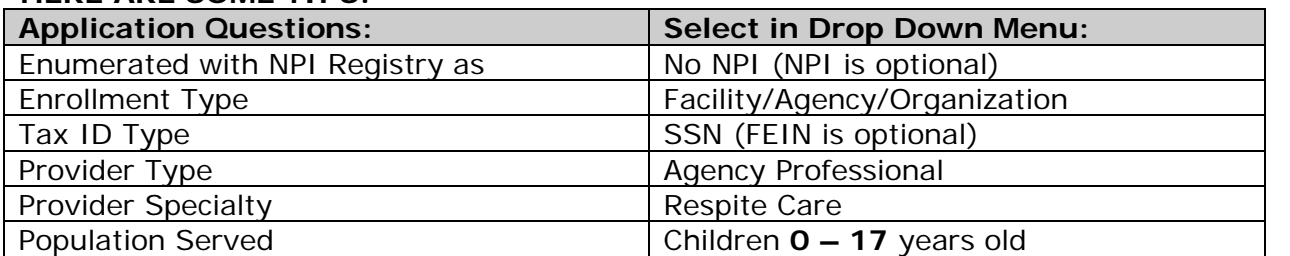

#### **HERE ARE SOME TIPS:**

\*By enrolling as a respite provider, you understand and agree that by direct receipt of the funds, you are assuming potential tax and employer responsibilities that may include, but are not limited to, worker's compensation, employee withholding, unemployment insurance, and liability insurance.

- 5. Make sure you complete the Disclosure of Ownership in the general section under forms.
- 6. Click *Submit*. The system will respond with a case number. Use this case number whenever you contact DXC Technology or DHW about your application.
- 7. At the end of the enrollment application, download the Fax Cover Sheet. Mail or scan your name and case number, along with the following current information:
	- CPR and First-Aid Certificate;
	- W-9 form; and
	- Criminal History Check Notice of Clearance

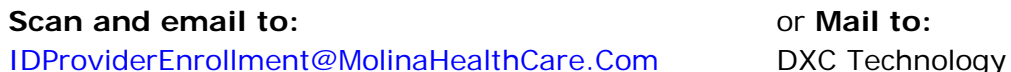

P.O. Box 70082 Boise, ID 83707

# **Step 3 – High School Diploma or GED**

1. E-mail your high school diploma or GED to [facsddco@dhw.idaho.gov.](mailto:facsddco@dhw.idaho.gov) You will receive a response with an attachment that will need to be read, signed, and e-mailed back.

# **Step 4 – FACS Review of Enrollment:**

- 1. FACS will review to assure diploma or GED
- 2. If State Name check was required, your enrollment will be held until the ISP name check is received.
- 3. HCBS acknowledgement will be sent to you to sign and return
- 4. When approval is completed, approval email will be sent outlining things you should know.

### **What happens next?**

Do not deliver any services until you have completed the provider enrollment process. DXC Technology will review to assure all the required documentation is submitted. If the application is incomplete you will receive and email indicating the items that are incomplete within 3-5 days from submission.

You must then submit any additional documentation until the application is complete.

The process is complete when you receive and email from FACS outlining your requirement references and billing information. You will also get an email approval from DXC Technology with your Medicaid provider number. Once you receive this notice you may start providing and billing for respite services.

### **Medicaid Guidelines**

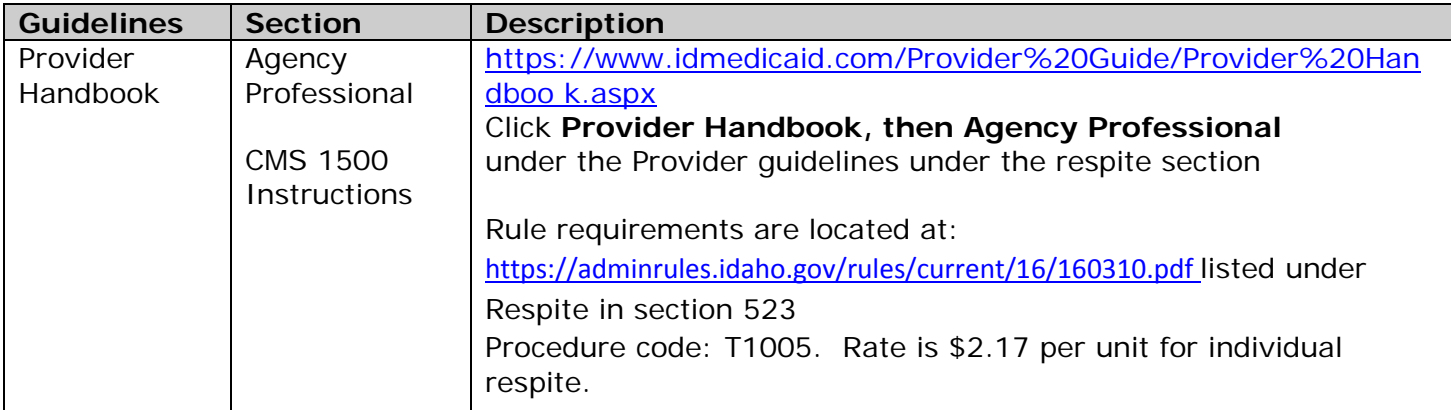

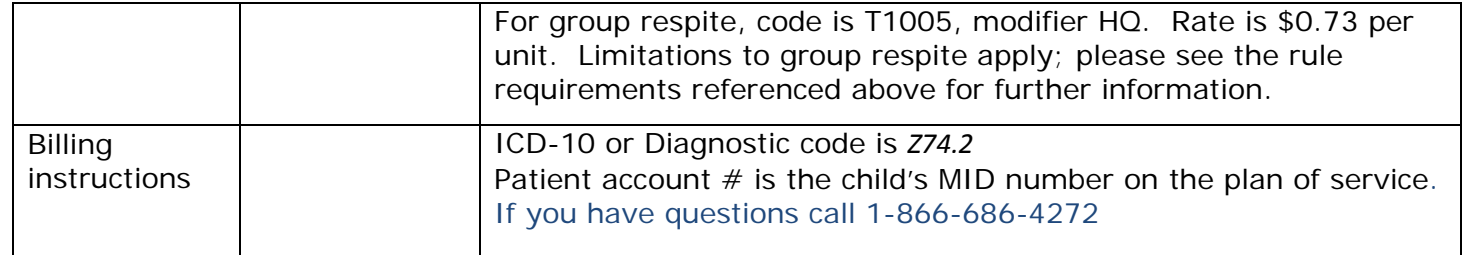

If you have any questions you are welcome to contact someone at Children's DD Program by phone at 208-334-5512, or by email at **FACSDDCO@dhw.idaho.gov**